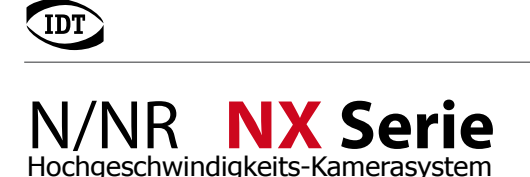

### **Installations Anleitung**

### **1.0 Lieferumfang**

- N-Serie, NR-Serie oder NX-Serie Kamerasystem (optionales Zubehör, Kabel, O2 Netzteil oder O4 BreakOutBox) - Motion Studio Software für Windows 7/8 (32-/64-bit)

#### **2.0 Vorsichtsmaßnahmen Signaleingänge**

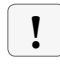

**Alle Trigger- und Synchronisationseingänge des Kamerasystems und dessen Zubehör dürfen mit maximal +5V TTL angesteuert werden.**

#### **3.0 Installations- und Systemvoraussetzungen**

Alle primären Aufnahmeoperationen finden innerhalb der Kamera statt. Die Rechnerleistung hat jedoch Einfluss auf eine stabile Livebild-Wiedergabe und die Geschwindigkeit der späteren Datenarchivierung und Konvertierung auf PC/Laptop.

- aktueller Intel/AMD Prozessor

- Betriebssystem Windows 7, Windows 8 (32-/64-bit)

- mindestens 3GB Ram

- Eigenständiger 512 MB Grafikprozessor (kein Shared Memory)
- Gigabit-Ethernet-Schnittstelle (RJ45) mit Jumbo-Frame-Unterstützung

#### **4.0 Netzwerkkonfiguration**

Das Kamerasystem wird werkseitig mit einer festen IP-Adresse nach folgendem Schema ausgeliefert:

**IP-Adresse: 100.0.0.xxx Subnet-Mask: 255.0.0.0**

Zur Erstinstallation muss der verwendete Netzwerkadapter auf passende Werte eingestellt werden. Eine individuelle Änderung auf andere IP-Bereiche ist zu einem späteren Zeitpunkt möglich.

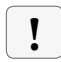

 **Vor der Installation und im weiteren Betrieb dürfen auf dem genutzten Ethernetanschluss keine Virenscanner, Netzwerkmanager oder Firewalls aktiv sein!**

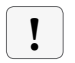

**Für die weitere Softwareinstallation und Netzwerkkonfiguration sind volle Administratorrechte erforderlich. Erfragen Sie gegebenenfalls die Unterstützung ihrer IT-Abteilung**

#### **5.0 Installation**

Die nachfolgend beschriebenen Installationsschritte müssen bezüglich Reihenfolge der einzelnen Softwaretools unbedingt eingehalten werden.

#### **5.1 Motion Studio Software**

Motion Studio ist die mehrsprachige Systemsoftware für alle IDT Kamerasysteme. Diese muss im ersten Schritt installiert werden. Die entsprechende Datei finden Sie auf mitgelieferter CD oder USB-Stick. Folgen Sie dem angezeigten Installationsverlauf.

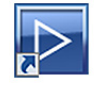

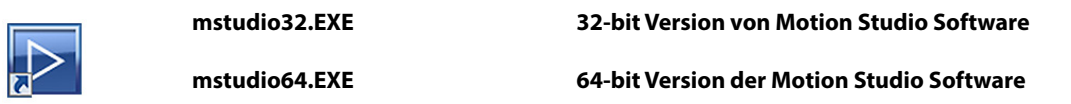

Nach erfolgter Installation sollten Sie den Rechner neu starten

#### **5.2 Kamera installieren**

Kamerasysteme der N-/NR- oder NX-Serie haben auf der Gehäuserückseite eine 16-pin Lemo Buchse über die die gesamte Signalkette läuft. Systeme ohne Zubehör müssen an eine bauseits vorhandene SyncBox angeschlossen werden. Die Kameras werden in der Regel mit einer der beiden folgenden Optionen ausgeliefert.

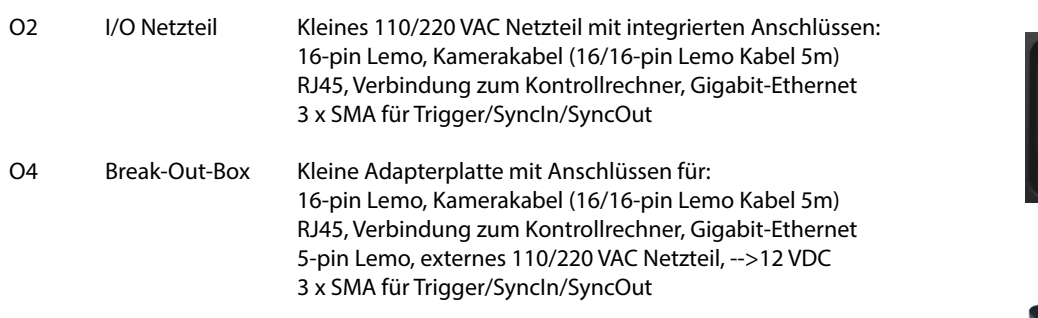

- Kamera und O2 oder O4 über das 16/16-pin Lemokabel verbinden

- Kontrollrechner über ein RJ45-Ethernetkabel (ab CAT5e) mit O2 oder O4 verbinden
- Netzteil anschliessen (nur O4)
- 

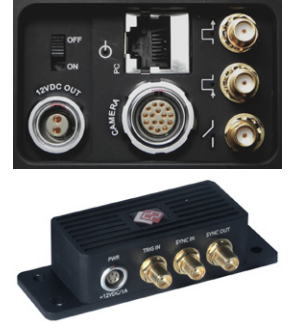

- Spannungsversorgung herstellen Anschlüsse nur in ausgeschaltetem Zustand durchführen

#### **5.3 Inbetriebnahme**

Wenn, wie in Punkt 3.0 beschrieben, die IP-Adressen von Kamerasystem und Netzwerkkarte auf kompatible Adressbereiche eingestellt sind, ist das System betriebsbereit. Starten Sie die Motion Studio Software.

**!**

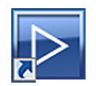

 Icon auf dem Windows Desktop oder Startmenü/Programme/IDT/MotionStudio/MotionStudio.exe

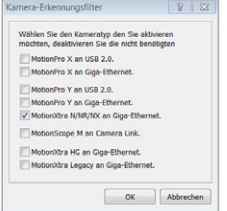

 Wählen Sie in Motion Studio die Startoption Kameras. Im nachfolgend erscheinenden Kamerafilter nur die Option Motion XTra N/NR/NX an Gigabit-Ethernet wählen und mit OK bestätigen.

Wenn zusätzlich andere IDT Systeme angeschlossen sind, auch diese im Filter aktivieren

 Motion Studio listet abschliessend alle angeschlossenen Kamerasysteme auf. Alle oder das zu öffnende Kamerasystem anwählen. Nach OK startet MotionStudio die Programmoberfläche.

Alle weiteren Programmfunktionen werden ausführlich in der Motion Studio Bedienungsanleitung beschrieben

#### **6.0 Netzwerkoptimierung**

Die IP-Adresse der Kamera kann an die kundenseitig gegebenen IP-Adressbereiche und Netzwerkkonfigurationen angepasst werden. Zusätzlich unterstützt Motion Studio die Nutzung so genannter Jumbo-Frames (größere Datenpakete), die eine schnellere Datenübertragung von Kamera auf PC ermöglichen.

#### **6.1 IP-Adresse ändern**

Nach dem Start von Motion Studio, einmaliger Wahl des Kamerafilters und Öffnen der Kameraauflistung kann über die Option IP-Addresse bearbeiten die IP-Adresse des Kamerasystems angepasst werden.

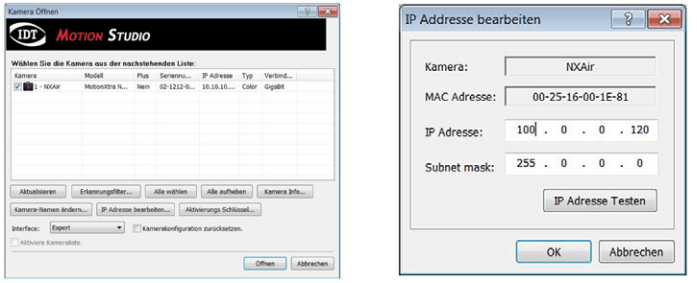

 Nach geänderter IP-Adresse bootet die Kamera mit den Einstellungen neu.

Auch die IP-Adresse des Kontrollrechners muss zum gewählten Adressbereich passen.

Starten Sie den Rechner gegebenenfalls neu.

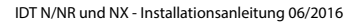

#### **6.2 Nicht erlaubte IP-Adressen**

Auf nachstehende IP-Adressen darf das Kamerasystem nicht konfiguriert werden:

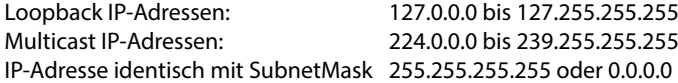

Die IP-Adresse 0.0.0.0 alleine ist erlaubt. In diesem Fall arbeitet die Kamera im DHCP-Modus

#### **6.3 Jumbo-Frames**

חז

Motion Studio und die IDT Kamerasysteme unterstützen so genannte Jumbo-Frames. Damit werden größere Paketdaten per Gigabit-Ethernet übermittelt. Voraussetzung ist, dass auch die Netzwerkkarte im Kontrollrechner Jumbo-Frames unterstützt.

#### **Netzwerkkarte konfigurieren:**

Die Jumbo-Frame-Unterstützung muss über die Konfiguration der Netzwerkkarte im Kontrollrechner aktiviert werden.

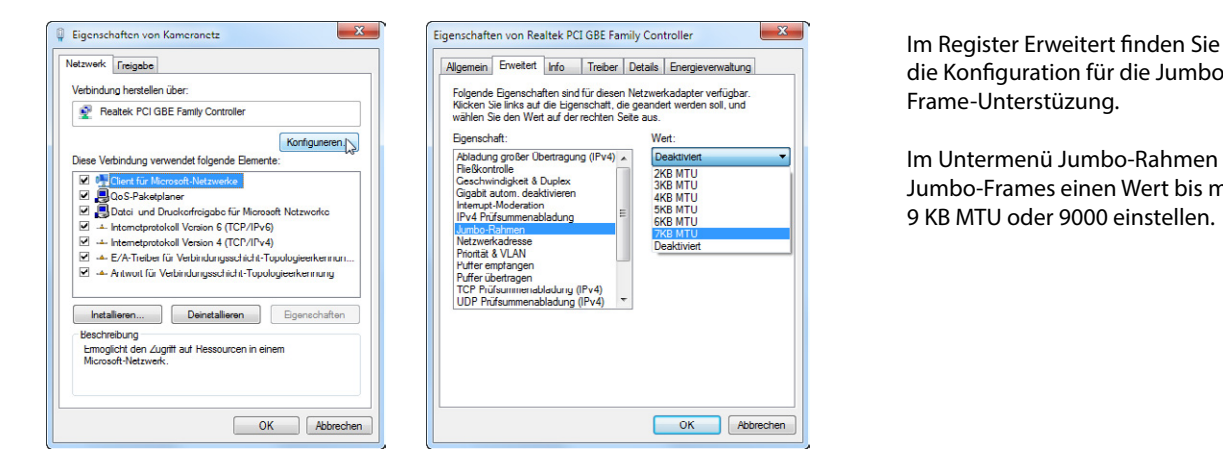

die Konfiguration für die Jumbo-Frame-Unterstüzung.

Im Untermenü Jumbo-Rahmen oder Jumbo-Frames einen Wert bis maximal 9 KB MTU oder 9000 einstellen.

#### **Kamera konfigurieren:**

Abschliessend muss die Jumbo-Frame-Unterstützung auch für das Kamerasystem konfiguriert werden. Wählen Sie dazu bei eingeschalteter Kamera in Motion Studio den Menüpunkt Netzwerk Konfiguration.

Hauptmenü/Werkzeuge/Netzwerk Konfiguration ...

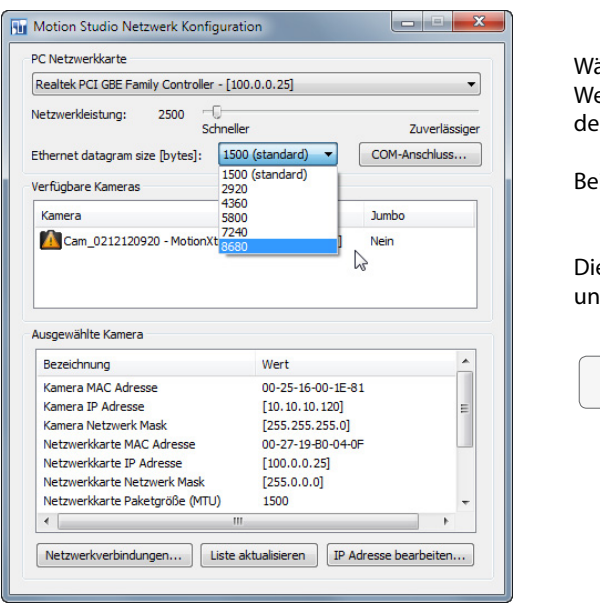

ählen Sie im Menüpunkt Ethernet Datagram Size einen ert der geringer ist, als der Maximalwert in der Konfiguration er Netzwerkkarte.

eispiel: Netzwerkkarte 9KB MTU Kamerasystem 8680

e Netzwerkkonfiguration schliessen. Danach ist Kamerasystem d Rechner für die Jumbo-Frame-Unterstützung konfiguriert

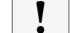

Kamera und Kontrollrechner neu starten **!**

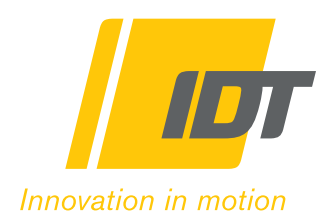

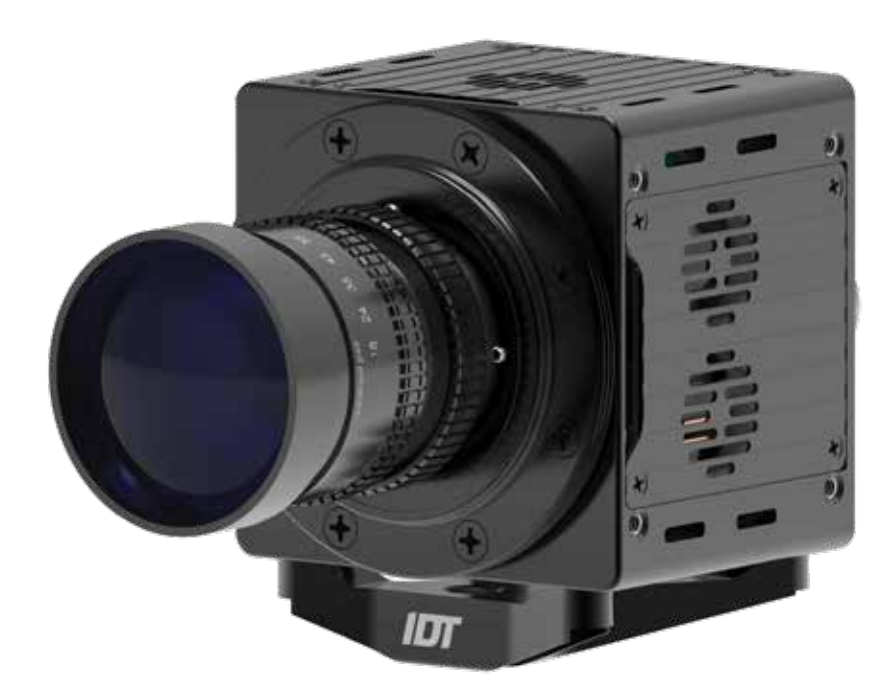

# TABLE OF CONTENTS

- 3. Product & Standard Accessories
- 4. Getting Started
- 5. Configuration
- 6. Software
- 7. Dimensions
- 8. Dimensions (cont'd)

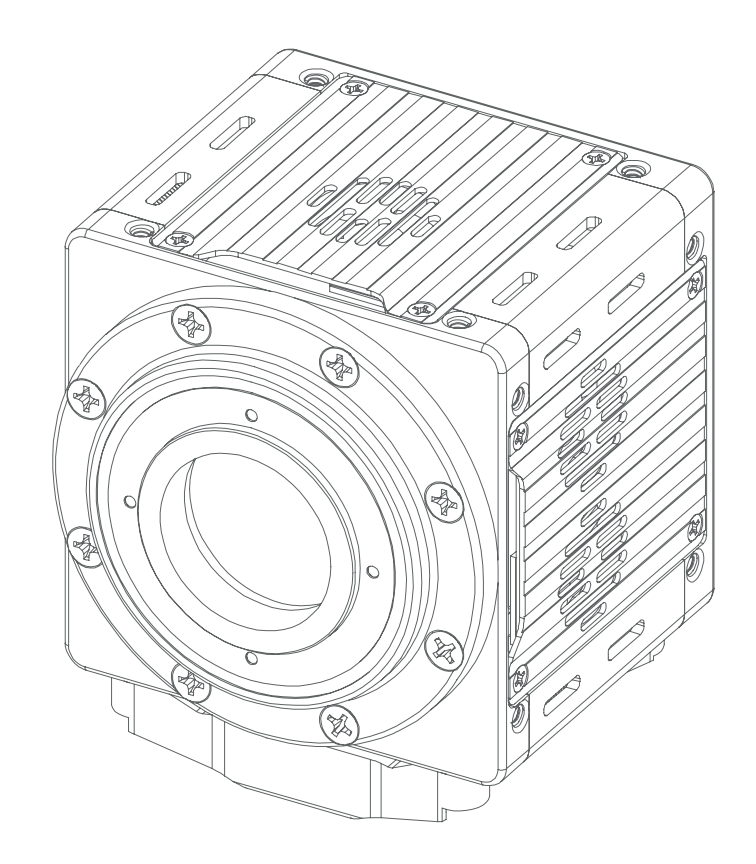

NX

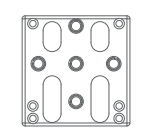

Mounting Plate

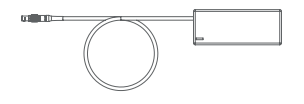

14V Power Supply

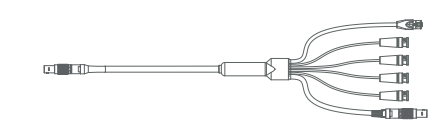

Breakout Cable

 $\Box$ ¢ AC Power Cable

 $\frac{1}{2}$ 

# Getting Started

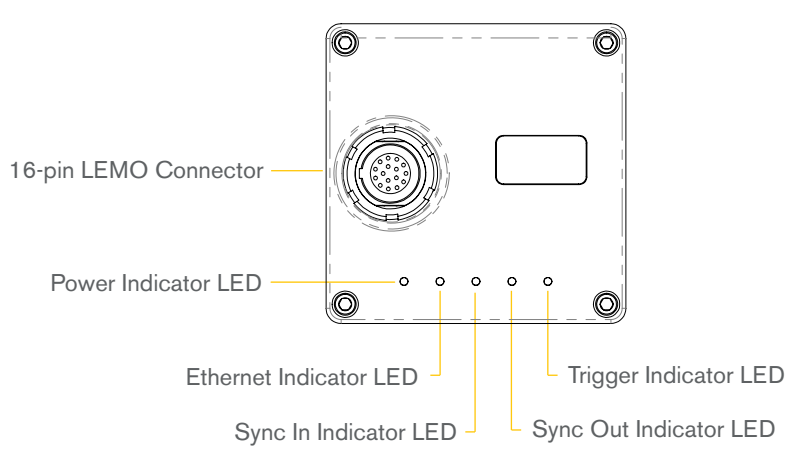

#### CAUTION:

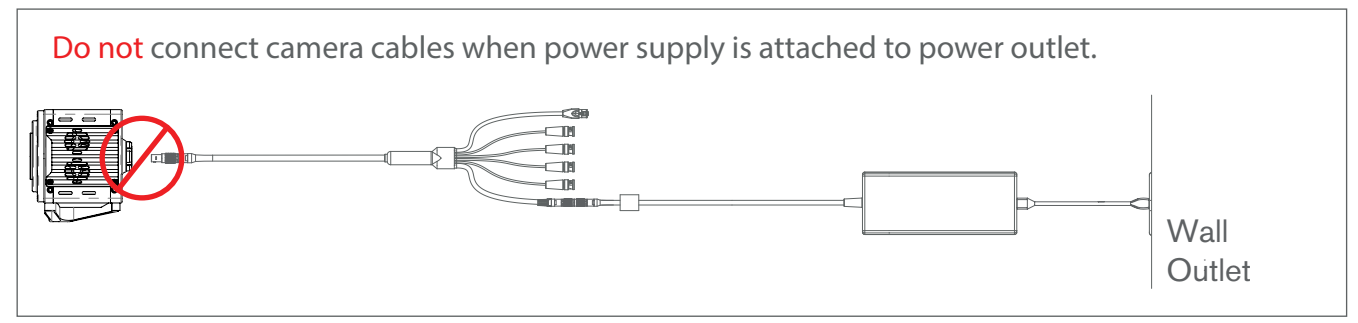

### Connecting the NX to a PC or MAC computer:

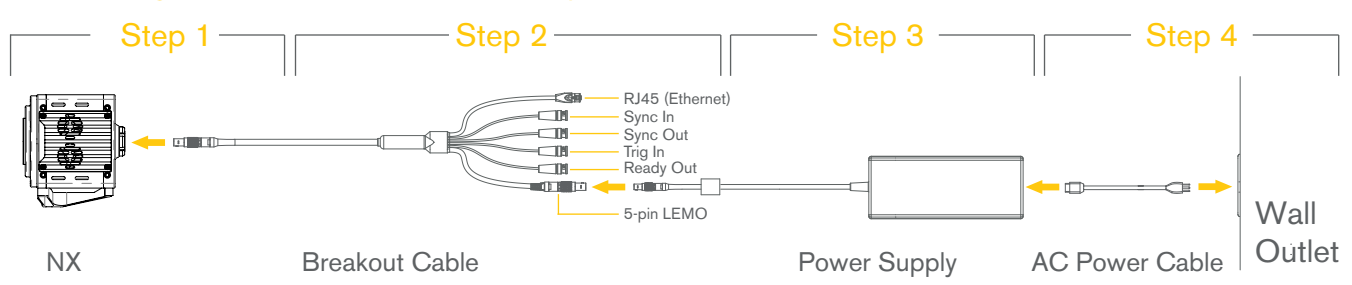

Caution: Do not plug the Power Supply first. Be sure to follow the order of the steps below.

- Step 1 Connect the 16-pin LEMO connector from the Breakout cable to the 16-pin LEMO connector on the NX Camera.
- Step 2 If using sync, connect any "Sync-in", "Sync-out", "Trig in" and/or "Ready out" BNC connections. Connect the Ethernet cable from the NX Breakout cable to the network card on the computer. Connect the 5-pin LEMO connector from the Break out cable to the 5-pin LEMO connector on the Power Supply.
- Step 3 Connect the AC Power Cable to the Power Supply.
- Step 4 Once you have followed all the steps above in order, connect the power plug from the Power Supply to a power outlet.

# **Configuration**

### Powering the NX on and off

To turn the NX camera on, please follow the steps on the Getting Started page on page 3 of this setup guide. Once you have followed these steps, the camera will power on. If you experience any difficulty, please reach out to us at support@idtvision.com.

To turn the NX camera off, make sure that all processes of the camera have concluded in the software. Once this is confirmed, pull the power plug out of the wall outlet.

### Network Configuration

Your NX is delivered with an IP address schema as follows:

IP Address: 10.10.10.XXX

Subnet Mask: 255.255.255.0

Note: These properties can be changed but for the purposes of your initial configuration, you can leave them as is for now.

In order for the NX camera to be detected by the computer, confirm that the Network Card on the PC or MAC has an IP Address that falls within the range of the IP Address on the camera. For example, if the NX has an IP Address of 10.10.10.117, the computers network card needs to start with 10.10.10.XXX and have an ending numeric value from 1-255 but cannot be the same as the cameras IP Address (In this case the computers network card cannot be 10.10.10.117 as it will conflict with the IP address of the camera).

### Jumbo Packet Configuration

The NX camera has the ability to communicate with a computer by transferring data via Jumbo Packets. This allows for a higher amount of data to pass between the NX camera and the computer increasing data transfer speeds.

Important: You must have full administrative privileges to configure the computers network card for Jumbo Packets.

In order to confirm that Jumbo Packets are enabled on both the NX camera and the computers network card, please visit page 27 of the "MotionStudio User Manual" located on the Manuals page of the IDT website at: http://www.idtvision.com/solutions/manuals.php.

# **Software**

## Running the NX with MotionStudio Software

### Note: MotionStudio software is compatible with PC only

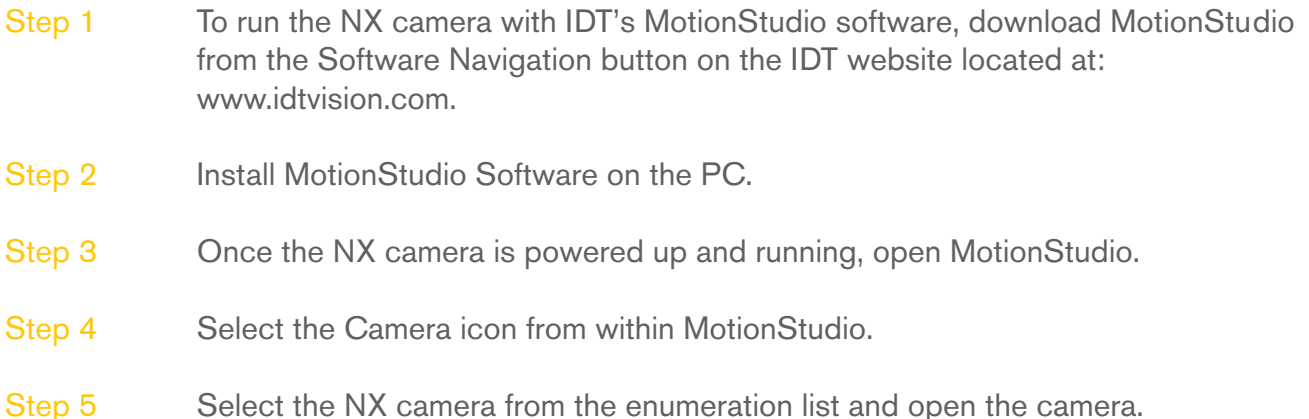

For more details in regards to the operation of MotionStudio, please visit our manuals section on the IDT website at: http://www.idtvision.com/solutions/manuals.php.

## Running the NX with MotionInspector Software

### Note: MotionInspector software is compatible with both PC & MAC computers

- Step 1 To run the NX camera with IDT's MotionInspector software, download MotionInspe tor from the Software Navigation link on the IDT website located at: www.idtvision.com.
- Step 2 Install MotionInspector Software on the PC or MAC computer.
- Step 3 Once the NX camera is powered up and running, open MotionInspector.
- Step 4 Select the Camera icon from within MotionInspector.
- Step 5 Select the NX camera dialog window that populates within the MotionInspector program window.

For more details in regards to the operation of MotionInspector, please visit our manuals section on our website at: http://www.idtvision.com/solutions/manuals.php.

# **Dimensions**

### Front View

Unit of

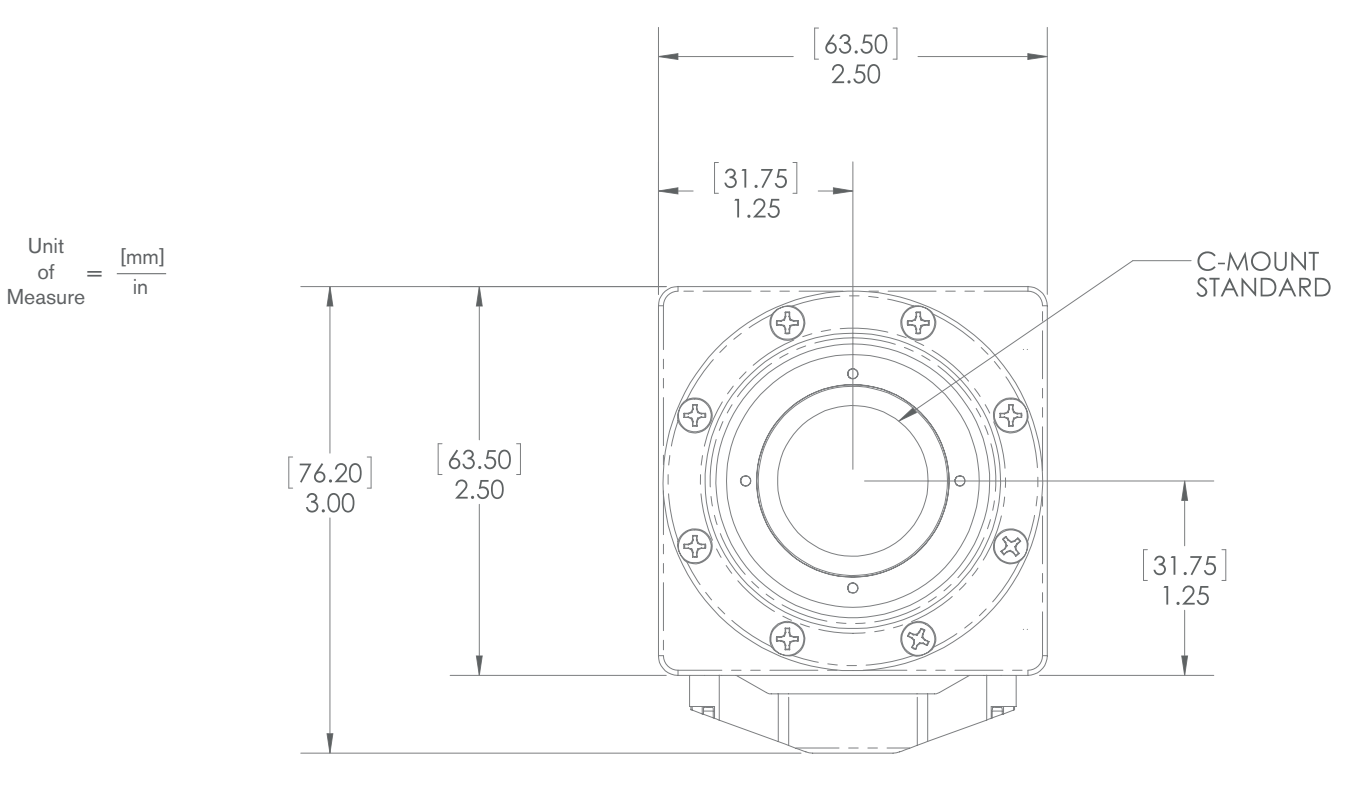

### Right Side View

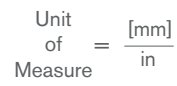

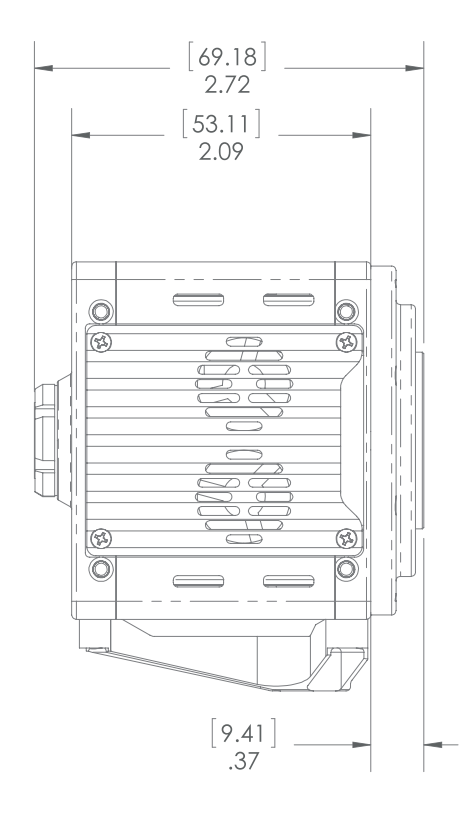

# **Dimensions**

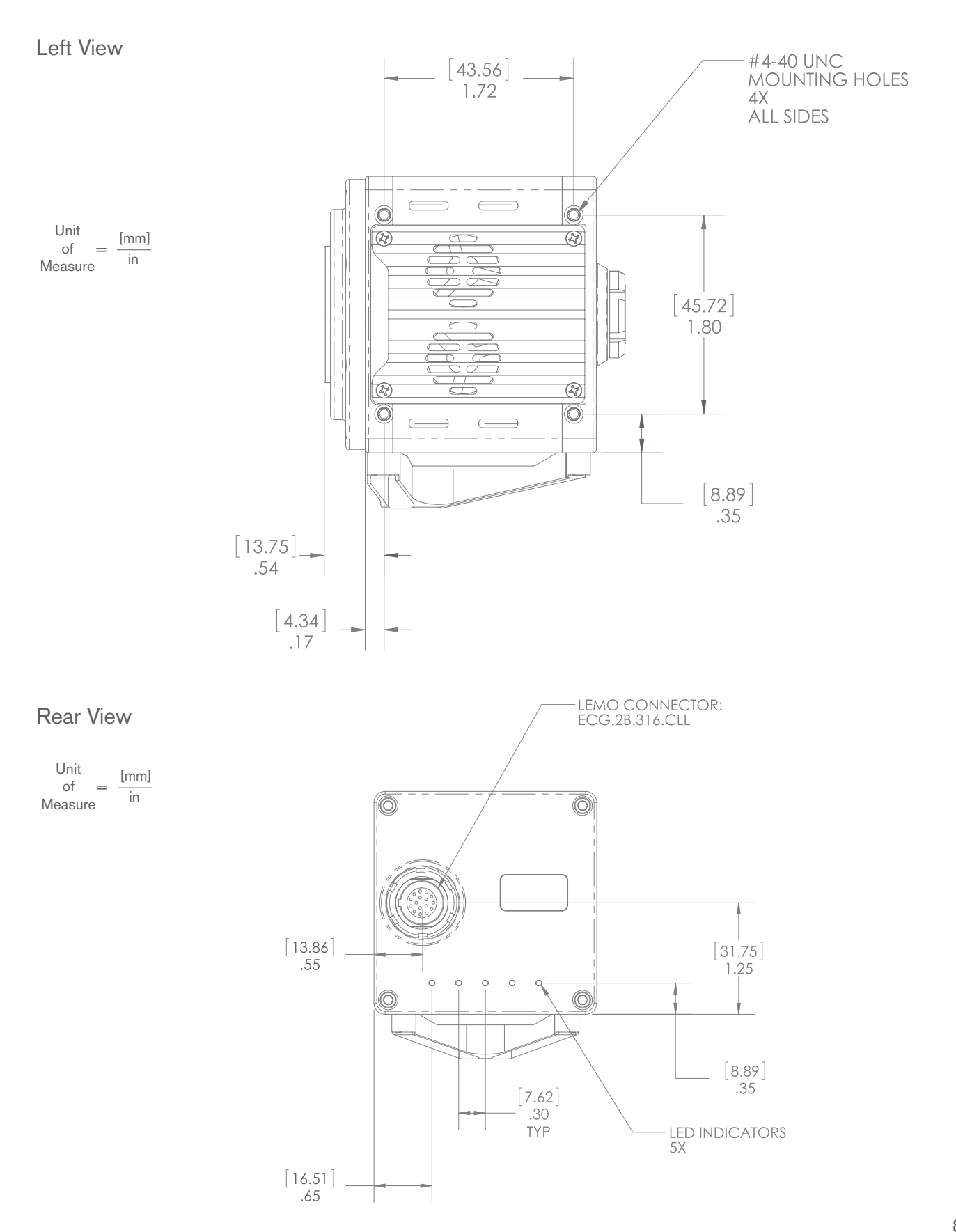

idtvision.com